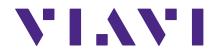

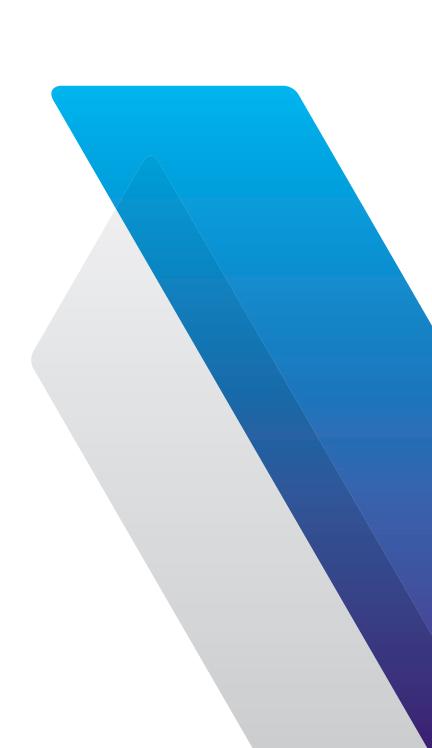

**IoA Manager**User Guide

#### **Notice**

Every effort was made to ensure that the information in this manual was accurate at the time of printing. However, information is subject to change without notice, and VIAVI reserves the right to provide an addendum to this manual with information not available at the time that this manual was created.

#### **Copyright/Trademarks**

© Copyright 2022 VIAVI Solutions Inc. All rights reserved. No part of this guide may be reproduced or transmitted, electronically or otherwise, without written permission of the publisher. VIAVI Solutions and the VIAVI logo are trademarks of VIAVI Solutions Inc. ("Viavi"). All other trademarks and registered trademarks are the property of their respective owners.

Patented as described at www.viavisolutions.com/patents.

#### **Copyright release**

Reproduction and distribution of this guide is authorized for US Government purposes only.

#### Terms and conditions

Specifications, terms, and conditions are subject to change without notice. The provision of hardware, services, and/or software are subject to VIAVI standard terms and conditions, available at **www.viavisolutions.com/en/terms-and-conditions**.

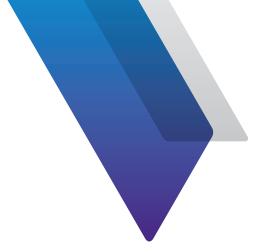

# **Contents**

| About this ( | Guide                                               | 5  |
|--------------|-----------------------------------------------------|----|
|              | Purpose and scope                                   | 5  |
|              | Assumptions                                         |    |
|              | Technical assistance                                |    |
| Chapter 1    | Introduction                                        | -  |
| Chapter      |                                                     | 4  |
|              | About the StrataSync System                         |    |
|              | StrataSync offers                                   |    |
|              | Asset management                                    |    |
|              | Test data management                                | 2  |
| Chapter 2    | Getting Started                                     | 11 |
|              | Logging into StrataSync                             | 12 |
|              | StrataSync visual overview                          | 14 |
|              | Navigation                                          | 14 |
|              | Main menu                                           |    |
|              | Setting up StrataSync for IoA Manager functionality |    |
|              | Creating an organization                            |    |
|              | Adding a user                                       |    |
|              | Move the user/manager into the organization         |    |
|              | Creating user accounts                              |    |
|              | Visibility                                          |    |
|              | Permissions                                         |    |
| Chantor 2    | Using IoA Managor                                   | 23 |
| Chapter 3    | Using IoA Manager                                   |    |
|              | Logging into IoA Manager                            |    |
|              | loA Manager visual overview                         |    |
|              | Navigation                                          |    |
|              | Main toolbar                                        |    |
|              | Options menu                                        |    |
|              | Navigating the IoA Manager menus                    |    |
|              | Regions and sites                                   |    |
|              | Sensors                                             | 28 |

| Searching                                          | 29 |
|----------------------------------------------------|----|
| Creating an organization hierarchy                 |    |
| Creating regions and sites                         | 31 |
| Measurement settings                               | 34 |
| Report settings                                    | 34 |
| Alarm settings                                     | 35 |
| Deleting regions and sites                         | 36 |
| Adding sensors                                     | 39 |
| Target orientation                                 | 41 |
| Deleting sensors                                   | 42 |
| Commissioning sensors                              | 43 |
| Decommissioning sensors                            | 45 |
| Viewing IoA sensor, site, and region status        | 46 |
| Viewing IoA sensor JSON results files              | 52 |
| Downloading IoA sensor and save data history files | 54 |
| Updating IoA sensor firmware                       | 56 |
| Additional information                             | 59 |

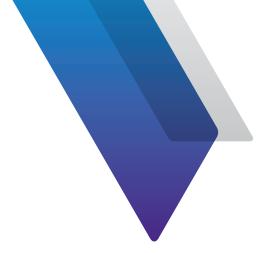

## **About this Guide**

Thank you for using IoA Manager. This prefix explains how to use this manual to get you up and running with the software as soon as possible.

### **Purpose and scope**

The purpose of this guide is to help you successfully use IoA Manager features and capabilities. This guide includes task-based instructions that describe how to install, configure, use, and troubleshoot the IoA Manager System. Additionally, this guide provides a complete description of the VIAVI warranty and services, including terms and conditions of the licensing agreement.

## **Assumptions**

This guide is intended for novice, intermediate, and experienced users who want to use the IoA Manager System effectively and efficiently. We are assuming that you have basic computer experience and are familiar with basic telecommunication concepts and terminology.

### **Technical assistance**

If you require technical assistance, call 1-844-GO-VIAVI / 1.844.468.4284.

Outside US: +1-855-275-5378

Email: CATVsupport@viavisolutions.com

For the latest TAC information, visit

https://support.viavisolutions.com

https://www.viavisolutions.com/en/services-and-support/support/technical-assistance

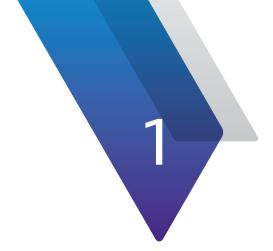

# **Introduction**

This chapter provides an overview of how IoA sensors are managed and data is stored within the StrataSync System, including the following:

"About the StrataSync System" on page 14

## **About the StrataSync System**

StrataSync is a hosted, cloud-based software application that provides asset, configuration, workflow, and test data management for a wide range of VIAVI Solutions instruments.

StrataSync manages inventory, test results, and performance data anywhere with browser-based ease and improves technician and instrument efficiency.

### StrataSync offers

- **Updates and Options** Field personnel operate at maximum capability and efficiency by knowing immediately when firmware upgrades and instrument options are available. They receive proactive, application-aware notifications, and distribution is managed for specific groups or individuals.
- Asset and Configuration Management Enterprise-wide standardized templates
  to ensure instruments are aligned to a specific configuration. StrataSync lets users
  monitor and update asset data, modules, configurations, test plans and scripts,
  templates, and groups, ensuring technicians consistently have the right instrument
  configurations when performing tests—increasing first-time success rates and
  reducing repeat rates.
- Test Data Management A common test data repository makes baselining performance practical, and enables the analysis of network trends for proactive maintenance, improved reliability, and customer satisfaction. StrataSync performs file storage, printing, and exporting, and provides clear dashboards and basic reports.
- Workflow Automatically track whether assigned jobs are being completed and their pass/fail status. Results can be viewed per technician, per region, per subcontractor, or however you like.

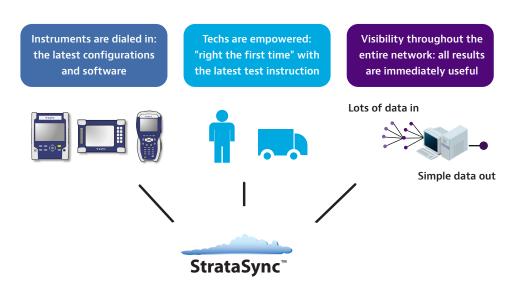

All without increasing headcount, while also minimizing overall operating cost and unnecessary truck rolls.

IoA Manager User Guide

8 Sept 2022

#### **Asset management**

StrataSync asset management provides a single, intuitive way to monitor and upgrade assets in the field and office. An administrator can quickly identify out-of-date and underutilized test sets and target updates and the reallocation of assets. With StrataSync, registration identifies which test units are assigned to each technician. StrataSync tracks each test-set sync with the server, making utilization and test practices visible. Post-analysis of compliance and technician activity provides near real-time coaching opportunities.

Upgrades can be applied automatically during the normal work order process, as technicians use their test sets in the field. This dramatically reduces the amount of time spent in the work center determining the fit-for-purpose status of the test set, identifying upgrade requirements, and then manually upgrading the test set.

#### Test data management

StrataSync collects and stores test data in a central location, enabling viewing and sharing of test data results. Often, data is not centrally collected and its long-term value is underrated. The causes of repeat truck rolls are obscure, and data from previous tests is not available or is not analyzed. With StrataSync, critical plant-performance information is stored in a secure location, enabling proactive problem-area identification. Test data is also accessible via an API to simplify automated retrieval.

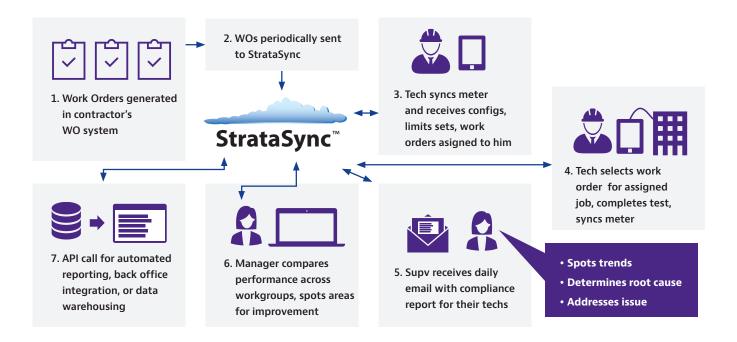

Sept 2022 9

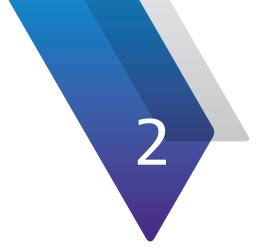

# **Getting Started**

This chapter provides steps to get started using IoA Manager, including the following:

- "Logging into StrataSync" on page 12
- "StrataSync visual overview" on page 14
- "Setting up StrataSync for IoA Manager functionality" on page 15
- "Creating user accounts" on page 20

# **Logging into StrataSync**

Welcome to StrataSync! To bring up the StrataSync login screen from your browser, type the following URL and press return.

US: https://stratasync.viavisolutions.com

EU: https://eu.stratasync.viavisolutions.com

Your StrataSync Administrator may have already created a browser bookmark and user account for you.

If you are the administrator, you should have received your login and licensing information from VIAVI when your account was set up.

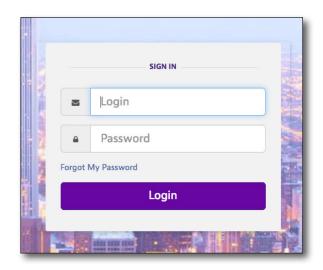

Enter your Username and Password, then select the **Log In** button. The StrataSync **Main Dashboard** will be displayed.

**Note:** If you need help logging in, contact your StrataSync Administrator.

#### **NOTE:**

If you do not yet have a StrataSync account, please request one at the following link:

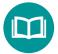

https://comms.viavisolutions.com/StrataSync-Account-Request-en-vi107732 (or https://tinyurl.com/wyb69a6f)

Make sure to check the box indicating that the requested StrataSync account is intended for IoA management.

IoA Manager User Guide

12 Sept 2022

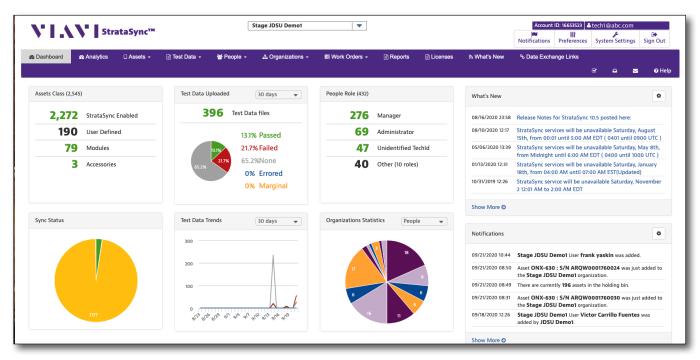

**StrataSync Main Dashboard** 

# StrataSync visual overview

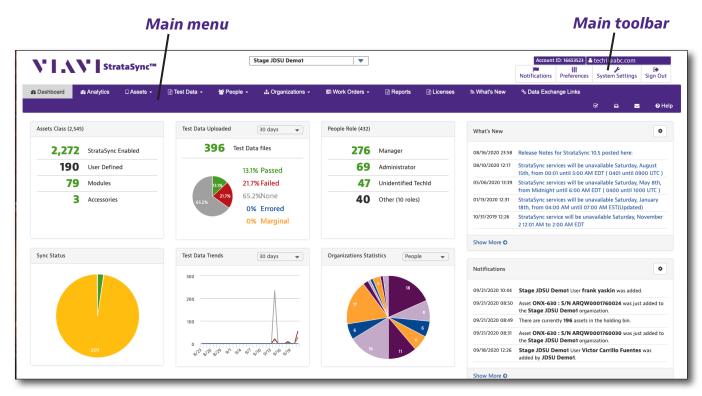

StrataSync Main Dashboard

### **Navigation**

Most of the navigation in the StrataSync System is done through the **Main menu tabs** (purple menu at the top of the screen) and the **Main toolbar** (menu at the top right corner of the screen), as shown above.

#### Main menu

14

Select the tabs within the Main menu to open dropdown menus to navigate between the Main Dashboard (home page), Analytics, Assets, Test Data, People, Organizations, Work Orders, Reports, Licenses, What's New, and Data Exchange Links screens.

You can also select the icons for **Manage Firmware**Versions ✓, Holding Bin △, Schedule Email ✓, and bring up the Help ② Help section on the far right.

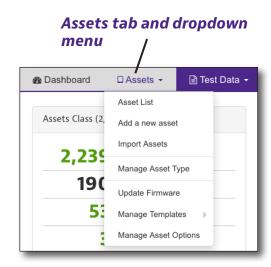

Sept 2022

IoA Manager User Guide

# **Setting up StrataSync for IoA Manager functionality**

A few simple steps are required to prepare StrataSync for IoA Manager functionality.

- First, an Organization and Manager (User) must be created that will act as the "root" for all IoA Management activities.
- Then the Manager (User) must be moved into the newly created Organization.

We'll cover these in the next few sections. See the StrataSync User Guide for more details.

These steps require a StrataSync user with Administrator privileges, capable of creating Organizations and Users. See "Creating user accounts" on page 20.

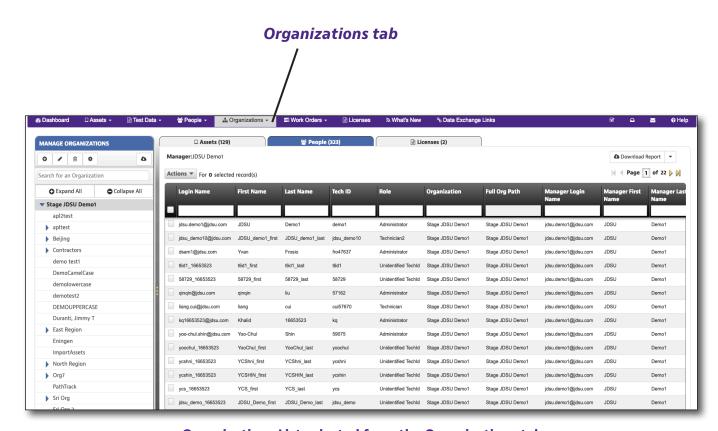

Organizations List selected from the Organizations tab

#### **Creating an organization**

- 1. Select the **Organizations** tab in the Main menu, then select **Organization List** from the dropdown.
- 2. From the Organization List screen, select the **Add** button at the top of the **Manage Organizations** tab. The Add Organization screen is displayed.
- 3. On the right, select the parent organization.

Typically, the new organization name includes reference to the account owner's corporate name, and this is an organization created specifically for management of IoAs. For example, if the StrataSync account is owned by ACME corporation, the organization name might be: "ACME IoA Manager".

Also, the new organization can be placed anywhere in ACME's StrataSync Org Structure; it is typically placed near the top of the structure. **Add Organization** 

- 4. Enter the name for the new organization.
- 5. Click **Add User** to create a user for this new organization. The Add User screen appears.

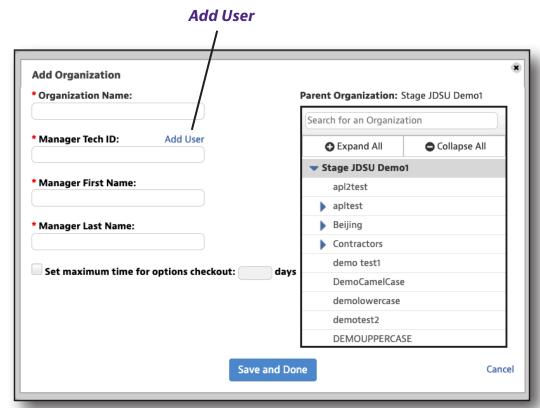

**Add Organization screen** 

**IoA Manager User Guide**16 Sept 2022

### Adding a user

Enter the Username,
 Email, and Last
 Name.

The username must be unique for each StrataSync account and formatted as an email address (e.g. johnsmith@abc.com), but doesn't have to be a valid email.

You can use the user's actual email address for both username and email address.

The First Name and Employee/Tech ID must be populated exactly as shown with the text root.ioa.manager.

This ensures that regions/sites and sensors can be efficiently discovered by VIAVI's IoA Manager application as well as any custom IoA Manager console application.

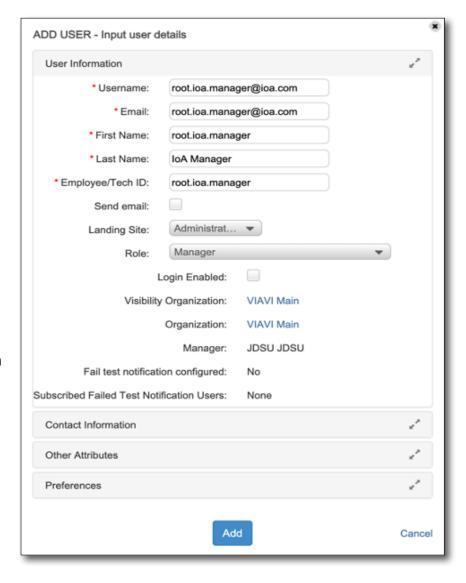

- The Send Email and Login Enabled checkboxes can be unchecked as it is not a requirement that this user can login. It is perfectly acceptable for this user to be able to login if this account will be used for further IoA management functionality.
- 3. Use the **Landing Site** dropdown to choose **Administrator** or **Technician** Site, then use the **Role** dropdown to choose a role.
- 4. Click **Visibility Organization** to change the permissions visibility for the user. See "Creating user accounts" on page 20 for more details.
- 5. Click **Organization** to change the organization.
- 6. Add additional optional contact information, attributes, and preferences in those sections.

- 7. Click **Add**. Back on the Add Organization screen, the "Manager" inputs will be populated with the corresponding value for the newly added user.
- 8. Verify the information, then click **Save and Done**. The new organization will appear in the list.

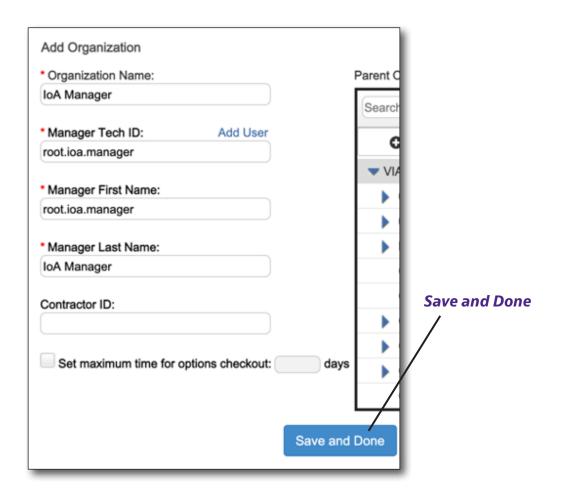

#### Move the user/manager into the organization

- 1. Select the **People** tab in the Main menu, then select **People List** from the dropdown.
- 2. From the People List, select the checkbox next to the user you want to move.
- 3. Find the user with the **root.ioa.manager** Tech ID that was created when creating the organization. If there are several users, it may be easier to use the filtering capability to search for the specific Tech ID.
- 4. Right-click the person (or use the **Action** dropdown) and select **Move to another organization**. The Move User screen appears.
- 5. Select the organization that you previously created for IoA management (e.g. "ACME IoA Manager") and click **Next**.
- A confirmation screen asks you to confirm.
   The associated assets will also be moved.
   Click Move.
- 7. You can also choose to move the test data or leave it in the current org.

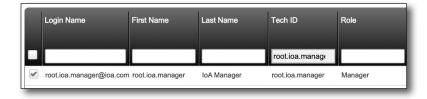

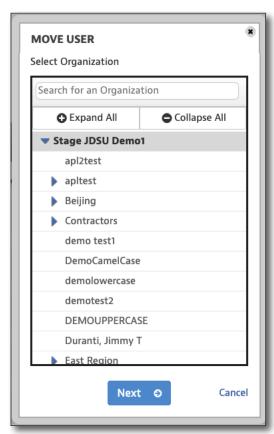

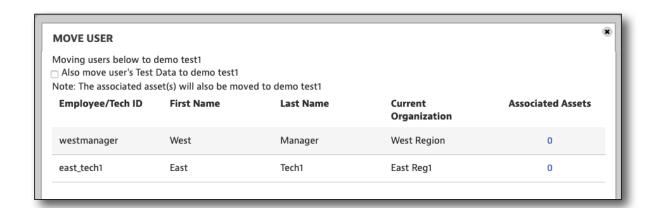

### **Creating user accounts**

Additional users can be added via StrataSync's existing user management functionality. See the *StrataSync User Guide* for more details.

#### **Visibility**

To participate in IoA Management/Monitoring activities, users must have visibility to at least some portion of the IoA Manager organization hierarchy. See below for details.

To participate in IoA Management/Monitoring, users must have visibility to an organization to the right of the dashed line.

As an example, a user with visibility to the Top Level Organization or the IoA Manager Root Organization will be able to view/manage all Regions, Sites, and Sensors.

A user with visibility to IoA Region #2 would only be able to view/manage the IoA Region #2 region and the Sites/Sensors nested within.

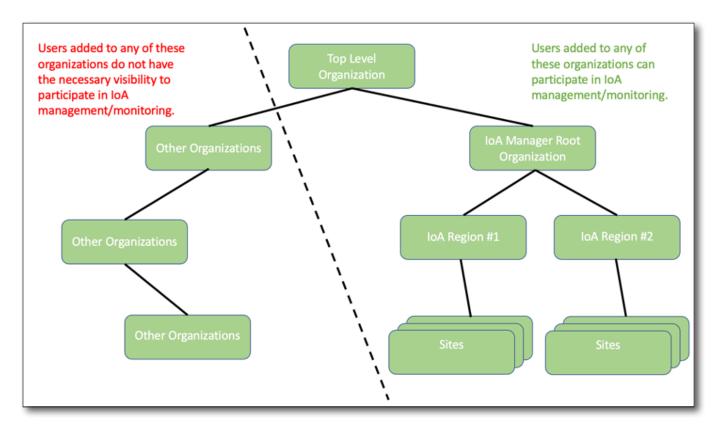

Creating user accounts in StrataSync

#### **Permissions**

Users must also have sufficient permissions in StrataSync.

At a minimum, users must have permissions to view Organization, Users, and Assets.

To add/edit Regions, Sites, or Sensors, additional permissions are necessary, as shown below.

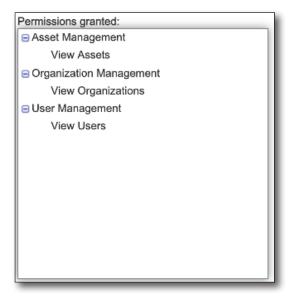

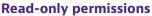

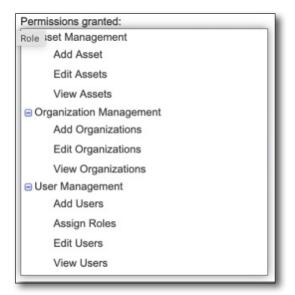

**Add/edit permissions** 

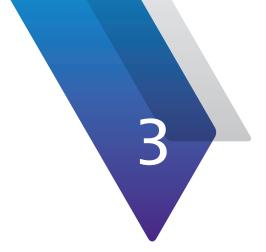

# **Using IoA Manager**

This chapter provides steps to get started using IoA Manager, including the following:

- "Logging into IoA Manager" on page 24
- "IoA Manager visual overview" on page 25
- "Navigating the IoA Manager menus" on page 27
- "Searching" on page 29
- "Creating an organization hierarchy" on page 30
- "Creating regions and sites" on page 31
- "Deleting regions and sites" on page 36
- "Adding sensors" on page 39
- "Deleting sensors" on page 42
- "Commissioning sensors" on page 43
- "Decommissioning sensors" on page 45
- "Viewing IoA sensor, site, and region status" on page 46
- "Viewing IoA sensor JSON results files" on page 52
- "Downloading IoA sensor and save data history files" on page 54
- "Updating IoA sensor firmware" on page 56

## **Logging into IoA Manager**

Welcome to IoA Manager! To bring up the IoA login screen from your browser, type the following URL and press return.

US: https://ioa-manager.stratasync.viavisolutions.com

EU: https://ioa-manager.eu.stratasync.viavisolutions.com

Your IoA or StrataSync Administrator may have already created a browser bookmark and user account for you.

If you are the administrator, you should have received your login and licensing information from VIAVI when your account was set up.

Enter your Username and Password, then select the **Sign In** button.

The IoA Manager **Main menu** is displayed.

**Note:** If you need help logging in, contact your loA or StrataSync Administrator.

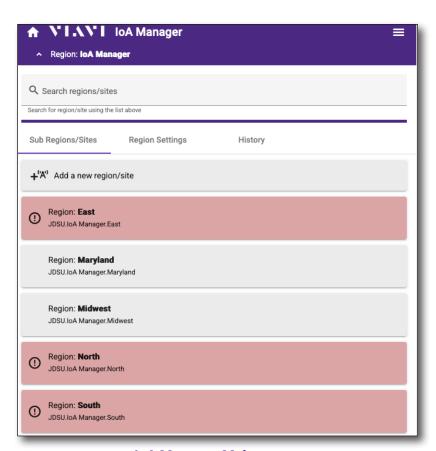

**IoA Manager Main menu** 

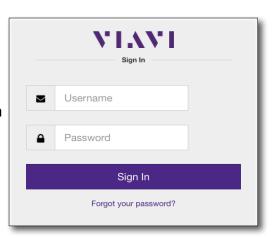

# **IoA Manager visual overview**

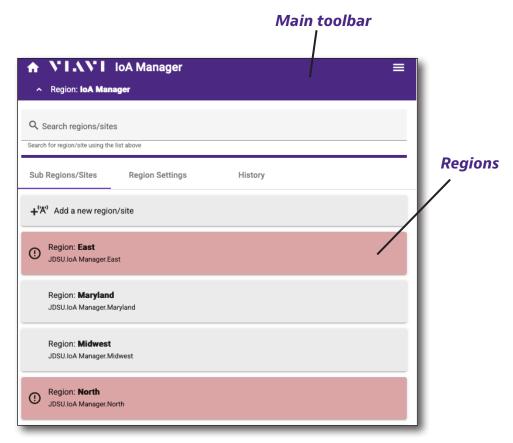

IoA Manager Main menu

### **Navigation**

Most of the navigation in the IoA Manager is done through the **Main toolbar** (purple menu at the top of the screen) and the top-level **Regions** list below, as shown here.

#### Main toolbar

Along the top of the screen are several menu items, as shown below.

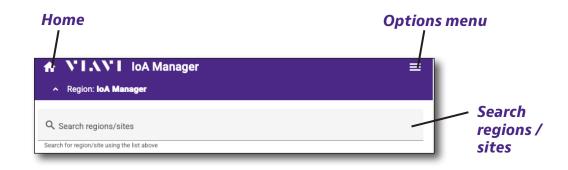

Home \_\_\_\_\_ – Returns you to the Main menu and top-level hierarchy at any time.

**Options menu** — Brings up the options menu for more advanced features, including refresh, adding regions/sites and sensors, and signing out the current user.

**Search regions / sites** – Allows you to search for sites and regions from any screen.

### **Options menu**

You can use the **Options** menu for more advanced features, including refreshing the page, adding regions/sites and sensors, and signing out the current user.

From the IoA Manager Main menu, select the **Options** menu in the upper right. The Options menu dropdown appears.

**Refresh** – Refreshes the entire application (all regions, sites, and sensors, and recalculates the status for each element.

**Add sensor** – Allows you to add a sensor to a site from anywhere in the app.

**Add region/site** – Allows you to add a region, sub-region, or site from anywhere in the app.

**Sign out** – Signs out the current user.

We'll cover these options more in the following sections.

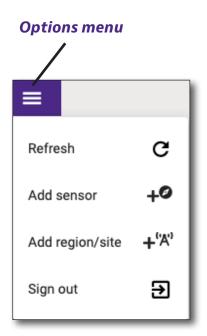

26 Sept 2022

## **Navigating the IoA Manager menus**

As you navigate the organization hierarchy of the IoA Manager regions / sites / sensors, you'll start to notice some subtle changes.

When you first open the app, you're shown the top-most visible region. The hierarchy can

be navigated by clicking on sub-regions, sites, and sensors.

For example, the following hierarchy path would display the sensor data at the VIAVI Indy Office:

#### North (region)

- Indiana (subregion)
  - Indianapolis (subregion)
    - VIAVI Indy Office (site)
      - Sensor on antenna #2

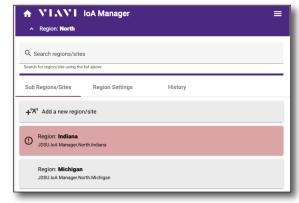

IoA Manager, North region, showing Indiana and Michigan

### **Regions and sites**

When you navigate to a site or region, the Main toolbar will now show the site/region location under the VIAVI logo, indicating the type of the selected item (site or region) as well as the location name.

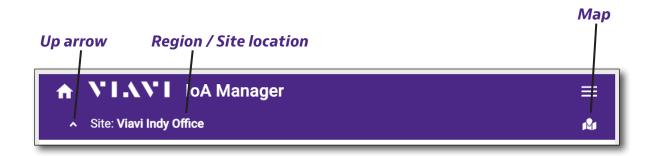

Additional options also appear, including:

**Up arrow** – Navigates up the organization hierarchy one level. You can go all the way up to the Main menu this way.

**Region / Site location –** Indicates the current selected location. When viewing sensor information, you can also click this to return to the site / region top level.

Map — Brings up Google Maps and drops a pin on the address/coordinates. For this to appear, the following site values must be available:

Address, city, state / province

OR

Latitude and longitude

IoA Manager User Guide
Sept 2022 27

#### Sensors

When you navigate to a sensor, the Main toolbar will now show the sensor location under the region / site location, as a new row. This indicates the sector name and antenna name for the selected sensor.

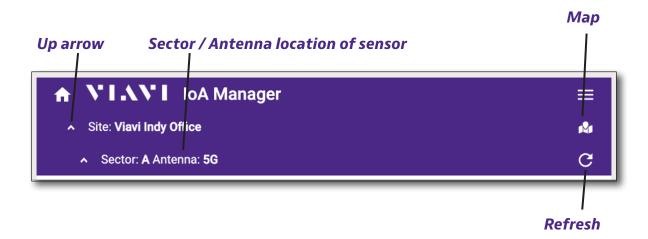

Additional options also appear, including:

**Up arrow** – Navigates up the organization hierarchy one level. You can go all the way up to the Main menu this way.

**Region / Site location –** Indicates the current selected location. When viewing sensor information, you can also click this to return to the site / region top level.

**Sector / Antenna location** – Indicates the current selected sensor location, including the sector and antenna.

Map — Brings up Google Maps and drops a pin on the address/coordinates. For this to appear, the following site values must be available:

• Address, city, state / province

OR

Latitude and longitude

**Refresh sensor** — Refreshes the data for the selected sensor only. Refresh in the Options menu refreshes all data in IoA Manager.

# **Searching**

Use the **Search** bar at the top of any screen to find regions or sites quickly.

When you start typing, a dropdown appears with the results. When searching for Indiana or Indianapolis, for example, just type "ind" to see the filtered results. Case is not sensitive.

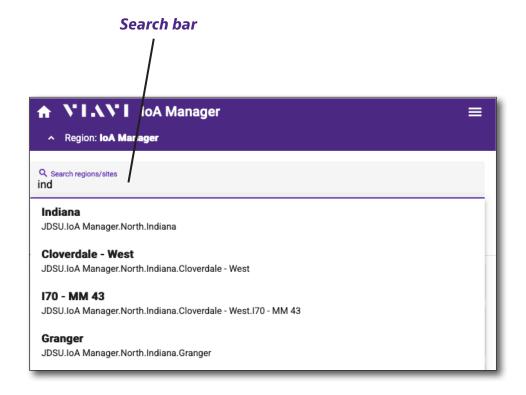

## **Creating an organization hierarchy**

Now that you are familiar with both StrataSync and IoA Manager, one of the first things you'll want to do is create the hierarchy for your organization to include regions or site locations to differentiate them easily.

The StrataSync organizational structure is highly flexible, but normally customers will choose to set up their org in layers that correspond to the geography covered by their wireless service footprint. The top level could be countries in a multi-national account, or directional regions (North, South, East, Southwest, Southeast) for customers operating in a single country.

Below that, the next level could be states or provinces, below that could be cities, and below that would normally be wireless sites. Within sites, you would add sector names, antenna names and sensors.

In order to align with StrataSync, this is the recommended organization structure.

#### **IoA Manager**

- Region North, West, South, Midwest, South Central, etc.
  - State/Province New York, Ontario, Sonora, etc.
    - City Indianapolis, London, Beijing, etc.
      - Site Tower 3245, Building XYZ, etc.
        - Sensor LTE02 in Sector Alpha

**Note:** The limit to the number of levels (including the sensor level) is 7.

#### **NOTE:**

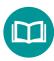

You need the appropriate permissions in StrataSync to create your organization in IoA Manager.

See "Creating user accounts" on page 20 for more details.

## **Creating regions and sites**

You can add a region / site from the Main menu or the Options menu.

You can also add more sites from each Region screen from the **Sub Regions / Sites** tab.

1. Select the **Add region/site** button. The Type screen is displayed.

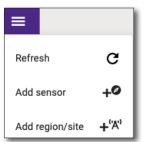

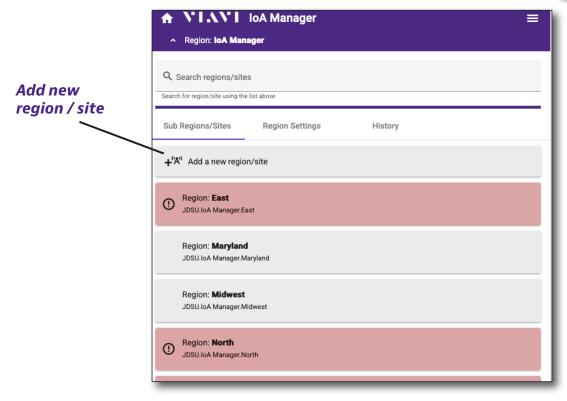

IoA Manager Main menu

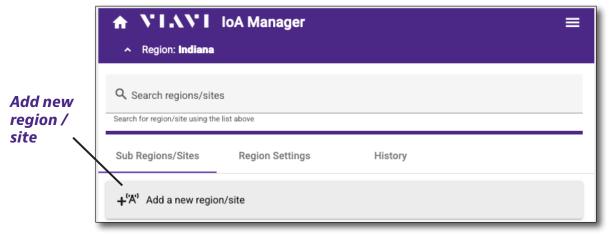

**Region menu** 

Sept 2022 31

- 2. From the Type screen, select the **Type** dropdown and choose the type (site or region).
- 3. For a region, enter the parent organization and region name.
- 4. For a site, enter the parent organization, region name, measurement settings, and alarm settings (see "Measurement settings" on page 34). The location information is optional, but must be entered in order to use the link to Google maps discussed earlier.
- 5. When done, select **Add**.

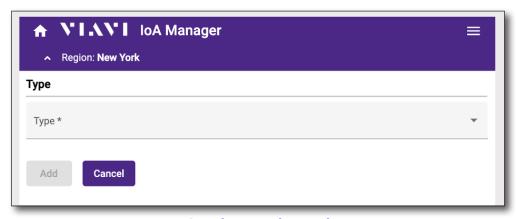

Creating a region or site

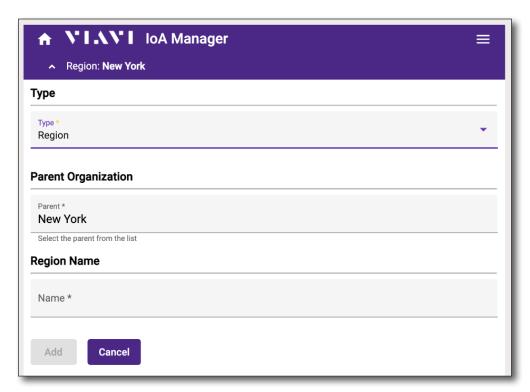

**Region details** 

**Note:** If you are navigated within a parent organization, it will be chosen as the default. You can adjust as necessary, as well.

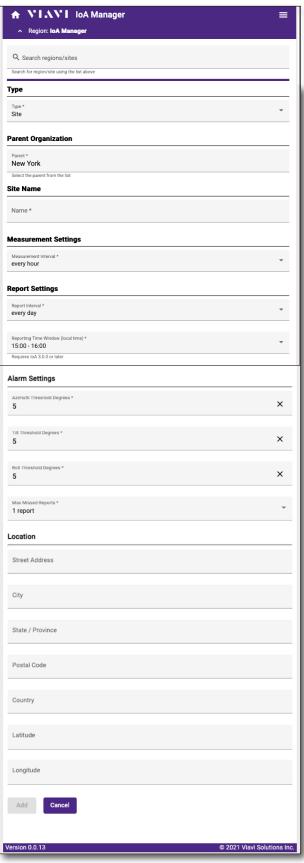

**Site details** 

#### **Measurement settings**

**Measurement Interval** – Sets the frequency that all IoAs within this site will take Az/Tilt/Roll measurements. The available selections are every 1/4 hour (i.e every 15 minutes), or every 1, 2, 3 or 4 hours.

#### **Report settings**

**Report Interval** – Sets the frequency that all IoAs within this site will use the IoT modem to communicate all measurements made during the selected interval. The available selections range from every day to every 7 days.

If a measurement interval of 1/4 hour is selected, the report interval selections are reduced to a range from every day to every 3 days.

**Reporting Time Window (local time)** – Sets the 1-hour window in which the loA will report results back to the cloud (in 24-hr time format).

The specific time within that window may vary depending on communication load determined by the IoA. Requires IoA 3.0.0 or later.

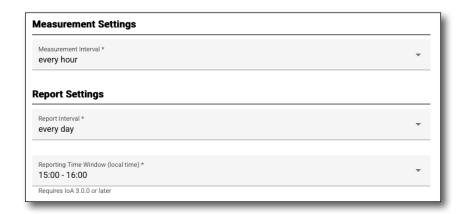

**Measurement and report settings** 

### **Alarm settings**

Here you can set the **Azimuth**, **Tilt** and **Roll** alarm thresholds for all loAs added to the site.

Each time a sensor makes Az/T/R measurements as defined by the measurement interval, the sensor will compare the measured values to the target values established during sensor commissioning.

If a given measurement exceeds the alarm threshold relative to the target (either greater than or less than the target) for that parameter, then the IoA will declare an alarm and immediately transmit measurement results to StrataSync.

You can also set an alarm for Max Missed Reports.

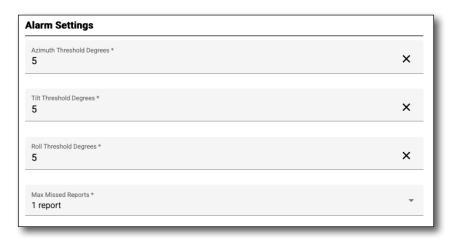

**Alarm settings** 

## **Deleting regions and sites**

In order to delete regions and sites, you must use StrataSync.

To delete sites, all sensors at the site must be deleted first, as well.

- 1. Login to StrataSync.
- 2. Select the **Organizations** tab in the Main menu to bring up the Organizations dropdown.
- 3. Select the **Organizations** tab, and then select **Organization List.** The Organization List screen appears.

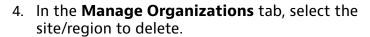

For regions that contain sites, this procedure needs to be performed for all the children first before the parent can be deleted.

- 5. After selecting the site/region, click the **Edit** button. The Edit Organization screen is displayed.
- 6. Change the "Manager Tech ID" to the **root.ioa.manager** tech ID that was set up earlier.
- 7. Select the **Save**.

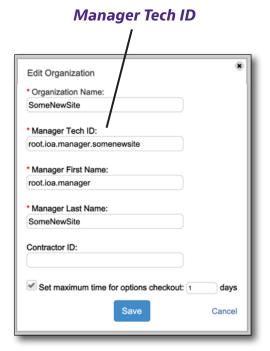

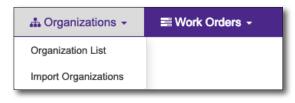

Organizations dropdown menu

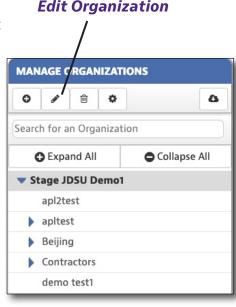

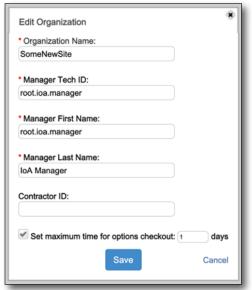

- 8. From the **People** tab, right-click the Site/Region Manager (or use the **Action** dropdown) and select **Delete users**.
- 9. A confirmation screen asks you to confirm. Click **Confirm.**

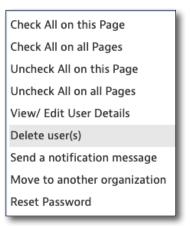

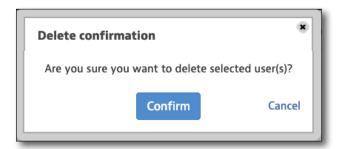

- 10. All Assets and People must be deleted before a Site/ Region can be deleted. Ensure that both tabs display a zero count (0) before proceeding.
- 11. From the **Manage Organizations** tab, select the organization you want to delete, then select the **Delete** button at the top.

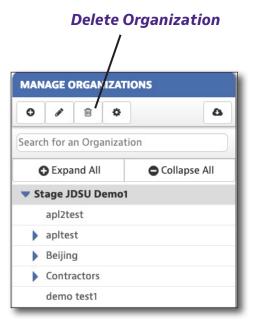

**IoA Manager User Guide** 

- 12. If the Organization is a Site that contains test data, you will be prompted to move the test data before the Site can be deleted. Select **Move Test Data**.
- 13. Select any Organization and click **Next**.

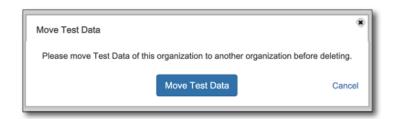

14. A confirmation screen asks you to confirm deletion. Click Confirm.

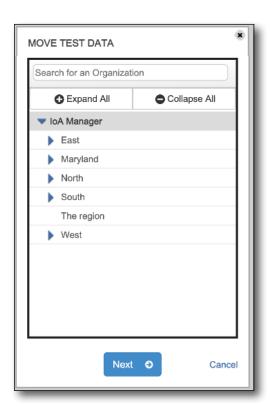

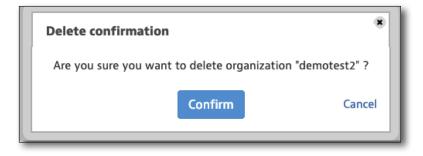

# **Adding sensors**

When you have navigated to a site, you can add a sensor from the Main menu or the Options menu.

1. Select the **Add sensor** button. The Sensor screen is displayed.

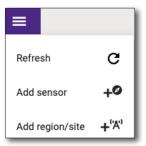

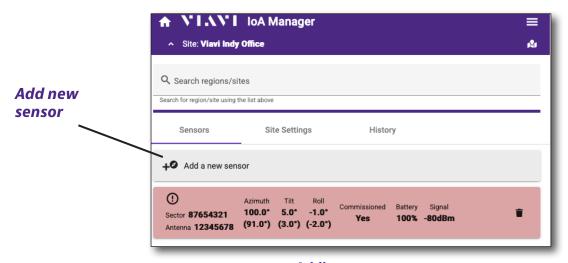

Adding a sensor

Sept 2022

- 2. From the Sensor screen, enter the parent site, sensor identification (IMEI), antenna identification, and target orientation.
- 3. When done, select Add.

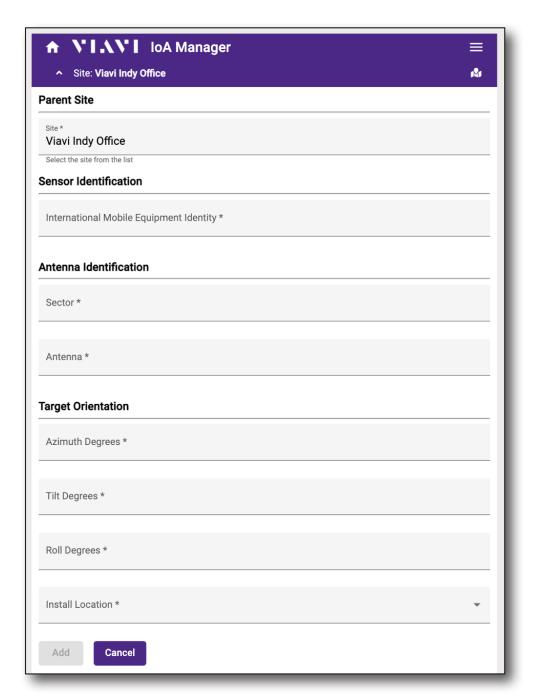

**Sensor details** 

**Note:** If you are navigated within a parent site, it will be chosen as the default. You can adjust as necessary, as well.

#### **Target orientation**

These fields set the **Target Azimuth**, **Tilt**, and **Roll** values of the antenna to which the sensor will be mounted. Values must be entered as integer degrees (no decimals).

These values are normally obtained from the cell site RF design / plan, or from direct measurements using an antenna alignment tool such as VIAVI RF Vision.

The target values will be transmitted to the IoA when the IoA is commissioned. See "Commissioning sensors" on page 43.

#### **Deleting sensors**

You can delete a sensor from the Site menu.

To download your data from StrataSync before deleting the sensor, see "Downloading IoA sensor and save data history files" on page 54.

- 1. Navigate to the site that contains the sensor to be deleted, then select the **Trash can** button.
- 2. A confirmation screen asks you to confirm. Click Yes.

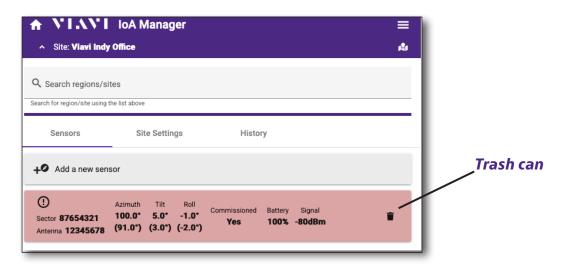

**Deleting a sensor** 

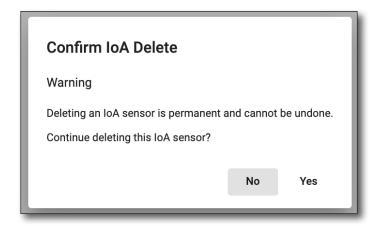

#### **Commissioning sensors**

You can commission a sensor from the Sensor details screen.

Before sensors will measure and report data / alarms, they must be installed on an antenna and then commissioned (i.e. "put into service") by the user.

The commissioning step will send the target azimuth, tilt and roll values to the sensor as a beginning reference point and start the measurement, reporting, and alarming processes.

All sensor measurements and alarm conditions will now be made relative to the starting target values of azimuth, tilt, and roll provided to the sensor during commissioning, and the alarm thresholds established for the site as a whole.

**Note:** It may take up to one full reporting interval before the sensor begins reporting.

- 1. Navigate to the sensor to be commissioned, then select **Sensor Settings** tab at the top. The Sensor settings screen is displayed.
- 2. Select **Commission** at the bottom.
- 3. A confirmation screen asks you to confirm. Click **Yes**. The sensor will be commissioned the next time it reports to StrataSync.

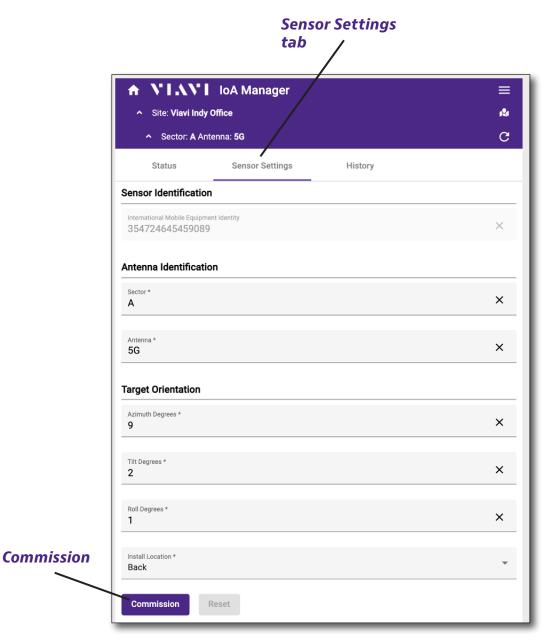

**Commissioning a sensor** 

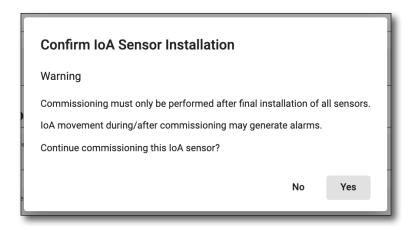

45

## **Decommissioning sensors**

You can decommission a sensor from the Sensor details screen.

- 1. On the sensor you want to decommission, select the **Sensor Settings** tab at the top. The Sensor settings screen is displayed.
- 2. Select **Decommission** at the bottom. The sensor will be decommissioned the next time it reports to StrataSync, but the configuration can be changed immediately.

**Sensor Settings** 

Note that while the sensor is commissioned, the sensor settings fields are disabled. The sensor must first be decommissioned before the settings may be edited. The sensor must be (re)commissioned for the new settings to take effect.

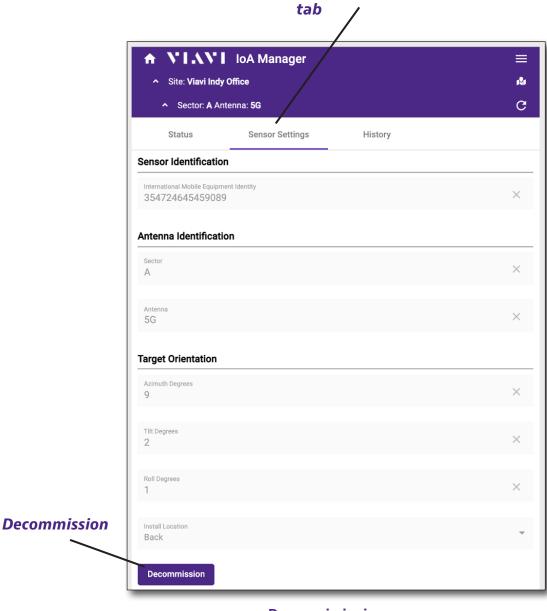

**Decommissioning a sensor** 

#### Viewing IoA sensor, site, and region status

The status of the Sensors, Sites, and Regions are cascaded in the application and conveyed via colors and icons on the "cards".

There are three possible statuses: Pass, Fail, and Indeterminate.

The Pass status is conveyed with the green color and the checkmark icon.

The correct way to interpret this is that all sub-regions, sites, and/or sensors contained within this "New York" region are passing or indeterminate.

Notice the "breadcrumbs" for the full path to this region are shown below the region: **JDSU.IoA Manager.East.New York**. This helps you understand where it sits in the hierarchy.

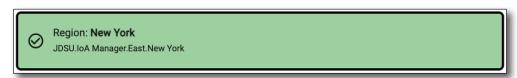

The Fail status is conveyed with the red color and the attention icon.

The correct way to interpret this is that at least one sensor contained within this "North" region has an error that should be investigated. This could be an orientation alarm, or it could be due to a sensor that has not reported recently.

Notice the "breadcrumbs" for the full path to this region are shown below the region: **JDSU.IoA Manager.North**. This helps you understand where it sits in the hierarchy.

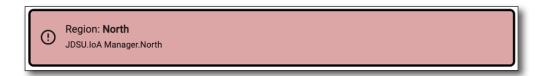

The Indeterminate status is conveyed with the standard grey color and no icon.

The correct way to interpret this is that all sub-regions, sites, and/or sensors contained within this "Stanley Park" site has an Indeterminate status. The Indeterminate status could be due to a newly added sensor that has not yet reported. It can also be due to a sensor that has been recently commissioned and has not yet reported since the commissioning change, or because no sensors have yet been added to this region or its sub-region.

Notice the "breadcrumbs" for the full path to this site are shown below the site: **JDSU.IoA Manager.West.British Columbia.Vancouver.Stanely Park**. This helps you understand where it sits in the hierarchy.

Site: **Stanley Park**JDSU.loA Manager.West.British Columbia.Vancouver.Stanley Park

The status determination is first made by examining all sensors. As each sensor is examined, it is determined if the Sensor status is Pass, Fail, or Indeterminate. The status of each Sensor is set in the data structure.

Next, each Site is evaluated. If all the Sensors contained within a Site are passing or indeterminate, the Site is determined to be passing. If at least one of the Sensors contained within a Site is failing, the Site is determined to be failing. Otherwise, the Site is determined to be Indeterminate (i.e. all sensors are indeterminate). The status of the Site is saved in the data structure.

This process repeats for all Regions until the top-level Region is reached. Any failing Sensor will cause the Site and the Region(s) in its organizational path to be considered failing. This allows easy traversal of the organization structure to find failing sensors by navigating to the failing Regions and Sites.

Consider the following example of a Site with 3 Sensors.

If one Sensor has a Passing status, one Sensor has an Indeterminate status, and one Sensor has a Failing status the status of the Site will be set to Failing. Additionally, any Regions up to and including the Region at the top of the visibility will have a status of Failing (assuming the Site is not at the top of the visibility).

If two Sensors have a Passing status and one Sensor has an Indeterminate status, the status of the Site will be set to Passing status.

The only way that the Site has a status of Indeterminate is if all 3 Sensors have an Indeterminate status.

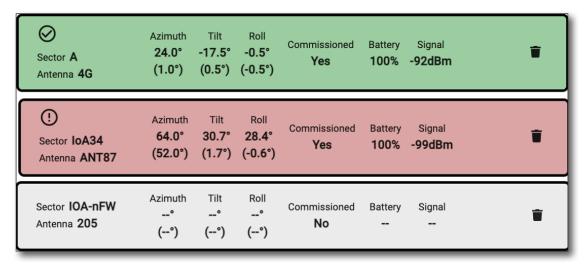

Passing, failing, and indeterminate sensors

Once the Sensor level is reached, the Status tab gives specific detail on any error conditions.

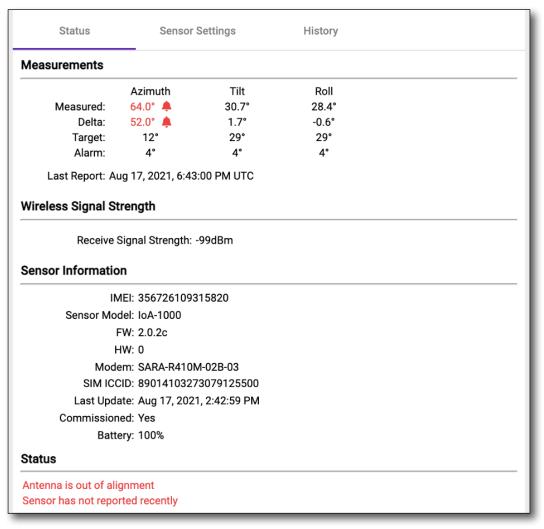

Sensor alarm, out of alignment

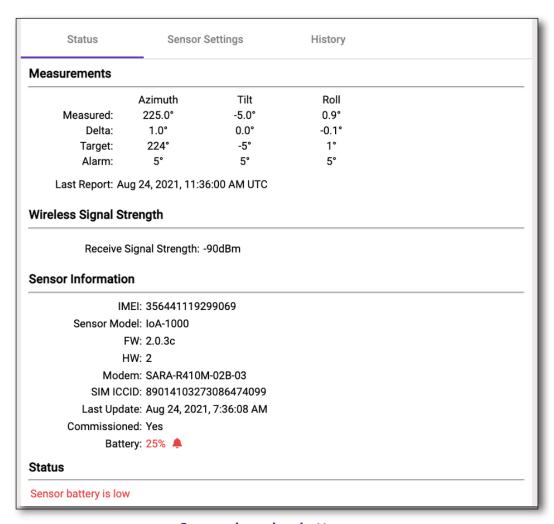

Sensor alarm, low battery

|                                                                  | Sensor Settings                                                                                                    |                                    | History |  |
|------------------------------------------------------------------|----------------------------------------------------------------------------------------------------|------------------------------------|---------|--|
| Measurements                                                     |                                                                                                    |                                    |         |  |
|                                                                  | Azimuth                                                                                                    | Tilt                               | Roll    |  |
| Measured:                                                        | 9.0°                                                                                                    | 2.1°                               | 1.0°    |  |
| Delta:                                                           | 0.0°                                                                                                    | 0.1°                               | 0.0°    |  |
| Target:                                                          | 9°                                                                                                    | 2°                                 | 1°      |  |
| Alarm:                                                           | 7°                                                                                                    | 7°                                 | 6°      |  |
| Last Report: A                                                   | ug 24, 2021, 1:12                                                                                                    | :00 PM UTC                         |         |  |
| Vireless Signal S                                                | trenath                                                                                                    |                                    |         |  |
|                                                                  | Signal Strength:                                                                                                    | -123ubili <b>-</b>                 |         |  |
| Sensor Informatio                                                | on                                                                                                    |                                    |         |  |
| Sensor Informatio                                                |                                                                                                    |                                    |         |  |
| Sensor Information                                               | on<br>MEI: 3547246454                                                                                                    |                                    |         |  |
| Sensor Informatio                                                | on<br>MEI: 3547246454<br>del: IoA-1000                                                                                          |                                    |         |  |
| Sensor Information III Sensor Mo                                 | MEI: 3547246454<br>del: IoA-1000<br>FW: 2.0.5c                                                                                  | 59089                              |         |  |
| Sensor Information III Sensor Mo III Mod                         | on<br>MEI: 3547246454<br>del: IoA-1000<br>FW: 2.0.5c<br>HW: 2                                                                   | л-02B-03                           |         |  |
| Sensor Information II Sensor Mo II Mod SIM ICC                   | MEI: 3547246454<br>del: IoA-1000<br>FW: 2.0.5c<br>HW: 2<br>dem: SARA-R410N                                                      | 7-59089<br>7-02B-03<br>7-079125443 |         |  |
| Sensor Information If Sensor Mo If Mod SIM ICC                   | MEI: 3547246454<br>del: IoA-1000<br>FW: 2.0.5c<br>HW: 2<br>dem: SARA-R410N<br>CID: 8901410327<br>date: Aug 24, 2021             | 7-59089<br>7-02B-03<br>7-079125443 |         |  |
| Sensor Information If Sensor Mo  Mod SIM ICC Last Upd Commission | MEI: 3547246454<br>del: IoA-1000<br>FW: 2.0.5c<br>HW: 2<br>dem: SARA-R410N<br>CID: 8901410327<br>date: Aug 24, 2021             | 7-59089<br>7-02B-03<br>7-079125443 |         |  |
| Sensor Information If Sensor Mo  Mod SIM ICC Last Upd Commission | MEI: 3547246454<br>del: IoA-1000<br>FW: 2.0.5c<br>HW: 2<br>dem: SARA-R410N<br>CID: 8901410327<br>date: Aug 24, 2021<br>ned: Yes | 7-59089<br>7-02B-03<br>7-079125443 |         |  |

Sensor alarm, weak signal

If the Sensor hasn't reported since the last commissioning change, the measured and delta values will be dashed out.

|                                                              | Sensor S                                                                                                    | Settings               | History |  |
|--------------------------------------------------------------|----------------------------------------------------------------------------------------------------|------------------------|---------|--|
| Measurements                                                 |                                                                                                    |                        |         |  |
|                                                              | Azimuth                                                                                                    | Tilt                   | Roll    |  |
| Measured:                                                    | -                                                                                                    |                        |         |  |
| Delta:                                                       |                                                                                                    |                        |         |  |
| Target:                                                      | 9°                                                                                                    | 2°                     | 1°      |  |
| Alarm:                                                       | 7°                                                                                                    | 7°                     | 6°      |  |
| Last Report: A                                               | ug 24, 2021, 10:58                                                                                                    | 8:00 AM UTC            |         |  |
| Wireless Signal S                                            | trength                                                                                                    |                        |         |  |
| Receive                                                      | Signal Strength: -                                                                                                    | 96dBm                  |         |  |
| Sensor Information                                           | on                                                                                                    |                        |         |  |
|                                                              | on<br>MEI: 3547246454                                                                                                    | 59089                  |         |  |
| I                                                            |                                                                                                    | 59089                  |         |  |
| IN<br>Sensor Mo                                              | MEI: 3547246454                                                                                                    | 59089                  |         |  |
| II<br>Sensor Mo                                              | MEI: 3547246454<br>del: IoA-1000                                                                                              | 59089                  |         |  |
| IN<br>Sensor Mo                                              | MEI: 3547246454<br>del: IoA-1000<br>FW: 2.0.5c                                                                                |                        |         |  |
| IN<br>Sensor Mo<br>I<br>Mod                                  | MEI: 3547246454<br>del: IoA-1000<br>FW: 2.0.5c<br>HW: 2                                                                       | 1-02B-03               |         |  |
| II<br>Sensor Mo<br>I<br>Mod<br>SIM ICC                       | MEI: 3547246454<br>del: IoA-1000<br>FW: 2.0.5c<br>HW: 2<br>em: SARA-R410N<br>CID: 8901410327                                  | /-02B-03<br>3079125443 |         |  |
| II<br>Sensor Mo<br>I<br>Mod<br>SIM ICC                       | MEI: 3547246454<br>del: IoA-1000<br>FW: 2.0.5c<br>HW: 2<br>em: SARA-R410M<br>CID: 8901410327<br>ate: Aug 24, 2021             | /-02B-03<br>3079125443 |         |  |
| Sensor Mo<br>Mod<br>SIM IC<br>Last Upd<br>Commission         | MEI: 3547246454<br>del: IoA-1000<br>FW: 2.0.5c<br>HW: 2<br>em: SARA-R410M<br>CID: 8901410327<br>ate: Aug 24, 2021<br>ned: Yes | /-02B-03<br>3079125443 |         |  |
| Sensor Mo  Mod SIM ICC Last Upd Commission Batt              | MEI: 3547246454<br>del: IoA-1000<br>FW: 2.0.5c<br>HW: 2<br>em: SARA-R410M<br>CID: 8901410327<br>ate: Aug 24, 2021             | /-02B-03<br>3079125443 |         |  |
| Sensor Mo<br>Sensor Mod<br>SIM ICC<br>Last Upd<br>Commission | MEI: 3547246454<br>del: IoA-1000<br>FW: 2.0.5c<br>HW: 2<br>em: SARA-R410M<br>CID: 8901410327<br>ate: Aug 24, 2021<br>ned: Yes | /-02B-03<br>3079125443 |         |  |

Sensor operating normally, but has not reported since the last commissioning change

#### **Viewing IoA sensor JSON results files**

loA Manager provides links to view test data in StrataSync. These links are accessed in the **History** tab for regions, sites, or individual sensors.

Select the View test data in StrataSync button.

When clicked at a region level, you will be taken to StrataSync and shown test data for the entire region.

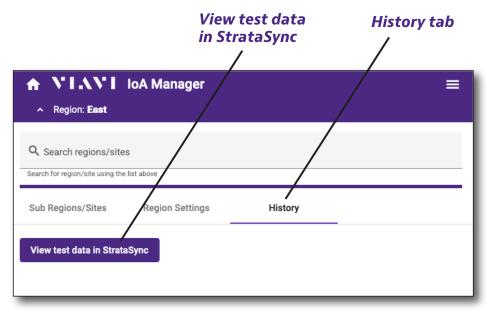

Region level, History tab

When clicked at a site level, you will be taken to StrataSync and shown test data for the entire site.

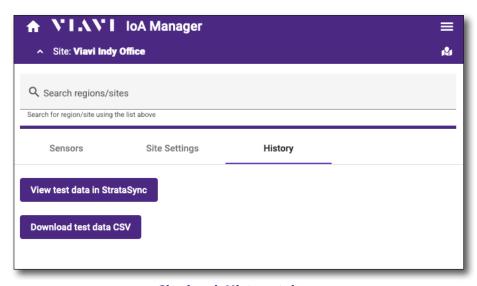

Site level, History tab

When clicked at an individual sensor level, you will be taken to StrataSync and shown test data for just that sensor.

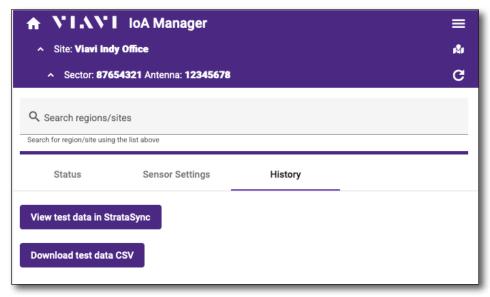

Sensor level, History tab

Depending on the time of day and how frequently the sensors are configured to report, you may need to adjust the **Sync Time** filter in StrataSync.

Once the desired test data is shown, you can double click on test records to view the HTML report or select one or more records and select **Download** from the **Action** menu to download the raw data.

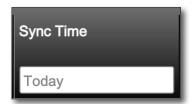

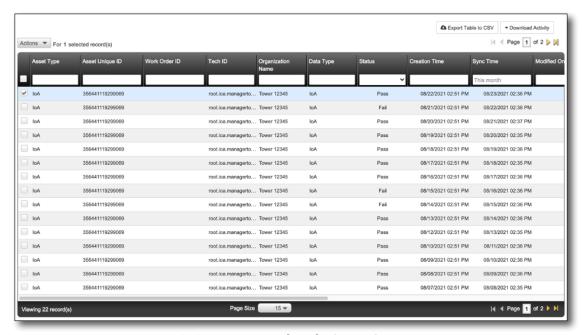

IoA sensor test data in StrataSync

Sept 2022 53

## Downloading IoA sensor and save data history files

loA Manager also provides links to download data from sites and sensors. These links are accessed in the **History** tab for sites, or individual sensors. This functionality is not available at the region level

Select the **Download test data CSV** button.

When clicked at a site level, the IoA Manager will retrieve the test data for the past 7 days for all sensors contained within the site and package it in a CSV file for download.

The file will be named with the site name. This button is omitted if the site contains no sensors.

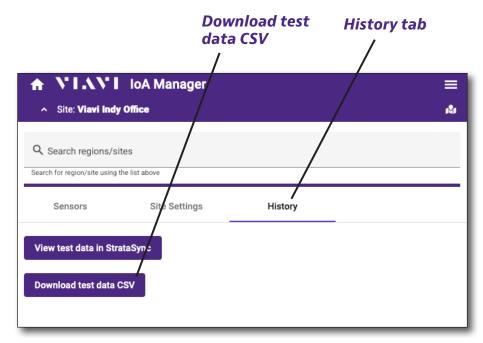

Site level, History tab

When clicked at an individual sensor level, the IoA Manager will retrieve the test data for the sensor for the prior 7 days and package it into a CSV file for download.

The file will be named with the IMEI of the sensor.

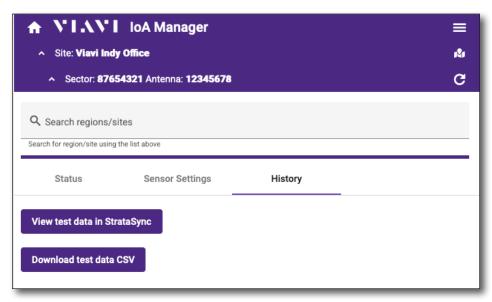

Sensor level, History tab

If no data is found, this error will appear.

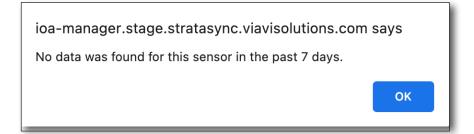

## **Updating IoA sensor firmware**

You can update sensor firmware easily through StrataSync.

- 1. Login to StrataSync.
- 2. Select the **Assets** tab in the Main menu, and then select **Update Firmware.** The Update Firmware screen appears.
- 3. Select **Online updates** as the update method, then select **IoA** as the asset type from the dropdown. (Upload package deployment is not supported for any Sensors).
- 4. Click **Next**. A list of available firmware packages is displayed.

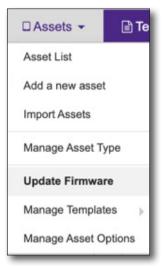

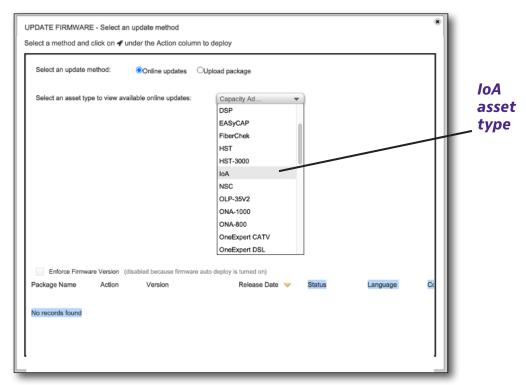

Update Firmware screen, with IoA selected

IoA Manager User Guide
Sept 2022

5. Click the **Deploy (rocket)** button for the package you want to deploy.

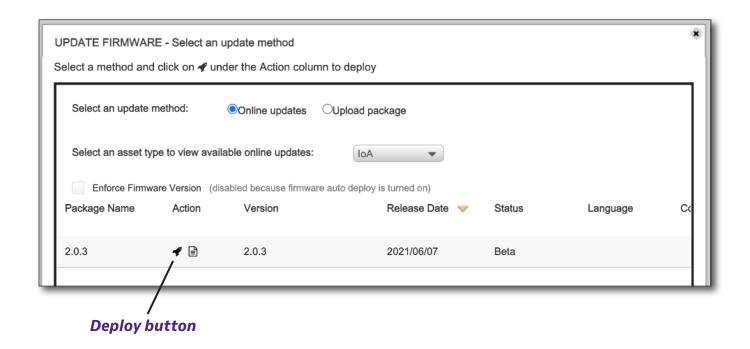

6. Select the Sensor(s) that you would like to deploy the firmware to and click **Next**.

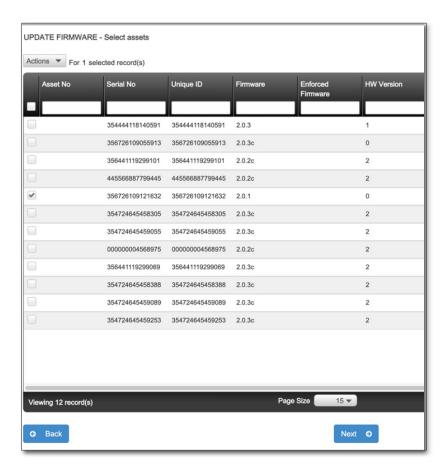

7. A confirmation screen asks you to confirm. Click Yes.

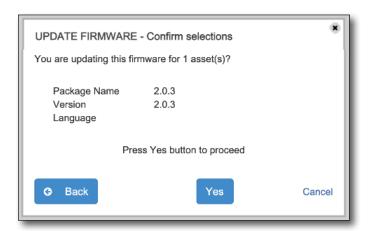

The firmware update will be deployed to the Sensor the next time the Sensor synchronizes. This can take up to a week depending on the configured report interval. If the update is successful, the following time the Sensor synchronizes it will report the updated firmware version. If the network connection between the Sensor and StrataSync is poor the update may fail. The Sensor will automatically retry the update on subsequent synchronizations to allow additional time for the network conditions to improve.

#### **Additional information**

For more detailed information, contact us at **CATVsupport@viavisolutions.com** for these additional documents.

IoA-1000 User Guide
IoA-1000 Quick Start Guide
IoA API Developer Guides
StrataSync User Guide
StrataSync Software Release notes

Sept 2022 59

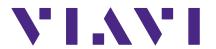

Sept 2022 English

#### **VIAVI Solutions**

North America: 1.844.GO VIAVI / 1.844.468.4284

Latin America +52 55 5543 6644 EMEA +49 7121 862273 APAC +1 512 201 6534

All Other Regions: viavisolutions.com/contacts
email CATVsupport@viavisolutions.com